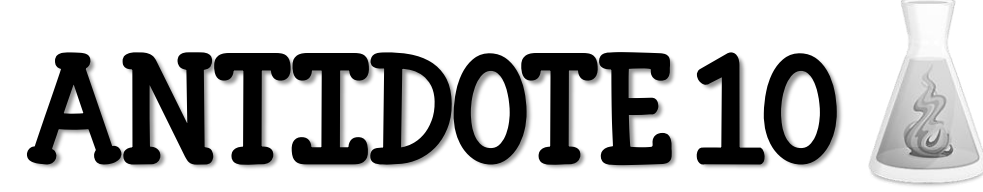

Je réfléchis toujours à la correction suggérée par Antidote avant de l'accepter.

## AVANT d'ouvrir ANTIDOTE

- 1. J'enregistre mon travail selon les consignes au verso de cette page  $\rightarrow$
- 2. J'écoute mon texte, **une phrase à la fois**, avec la synthèse vocale (Word-Q ou Lexibar).
	- **a) P**endant cette écoute **ACTIVE**, je vérifie la structure de mes phrases: Est-ce que tous les éléments d'une phrase complète sont présents? Est-ce que j'ai mis les virgules nécessaires?
	- **b) J**e m'assure que mon texte est cohérent et qu'il y a une suite logique (temps de verbes, marqueurs de relation, organisateurs textuels, etc.)

Correcteur

## J'ouvre Antidote en appuyant sur

# Dans CORRECTION

- 2. **I** Langue : je corrige tous les mots soulignés en **rouge** ou en **rouge pointillé**.
- 3.  $\boxed{\phantom{a}}$  Style : je vérifie les aspects suivants...
	- **a) Répétitions** ˃ Je vérifie les répétitions et je remplace par un synonyme au besoin.
	- **b) Tournures, Phrases non-verbales** ˃ Y a-t-il des phrases qui n'ont pas de verbe? Si oui, je vérifie si je dois en écrire un.
	- **c) Vocabulaire, Verbes ternes** ˃ Si j'ai trop de verbes avoir, être et faire, est-ce que je peux les remplacer par d'autres verbes plus précis?
	- **d) Lisibilité**, **Phrases longues** ˃ Dans le menu **˄Options** en bas à droite, il faut indiquer le nombre de mots (suggestion: 25-30). Mes phrases longues sont-elles adéquates? Sinon, j'utilise la ponctuation nécessaire pour mieux structurer mes phrases.

# Dans **<u>AINSPECTION</u>**

### $4. Q$  Accords  $\rightarrow$

- **a)** Verbe-sujet > Ai-je bien accordé le verbe avec son sujet? Pour le vérifier, je peux sélectionner le verbe dans la colonne de droite et, avec un clic droit de la souris, sélectionner le dictionnaire vert et choisir *Conjugaison*.
- **b)** Participes passé-sujet et Participe passé COD > Je fais les accords selon les règles.
- 5.  $\mathbb Q$  Catégories  $\mathbb R$  :
	- **a) Pronoms** > Ai-je employé le bon pronom pour remplacer un nom ou un groupe du nom?
	- **b) Verbes** ˃ Ai-je employé le bon temps de verbe selon les consignes et le type de texte?
	- **c) Adverbes** ˃ Ai-je utilisé suffisamment d'adverbes pour enrichir mon texte?
- 6. <sup>C</sup> Recherche libre : Je coche **Mot entier**, j'écris le mot homophone ou le mot recherché et j'apporte les corrections s'il y a lieu.

# Dans *<u><sup>ASTATISTIQUES</u>*</u></sup>

7.  $\|\|$  Temps >: Je vérifie la concordance des temps de verbes - Est-ce que je respecte les consignes de l'enseignante? Est-ce que je respecte le temps verbal du type de texte.

## Dans CORRECTION

- 8. **I** Langue : Je corrige une dernière fois les mots soulignés en **rouge** ou en **rouge pointillé**.
- 9. Je vérifie les **Ruptures** (souligné jaune pointillé) en me questionnant sur les éléments suivants:
	- a) La structure de phrase (ponctuation, constituants de la phrase de base, virgules, etc.);
	- b) Les mots homophones (voir document des confusions orthographiques).

# Après la correction

- 10. J'écoute mon texte, **une phrase à la fois**, avec la synthèse vocale (Word-Q ou Lexibar).
- 11. Je fais la **MISE EN PAGE** selon les consignes au verso de cette feuille. →

# ecisions

(En-tête = Titre du travail)

Enregistrer un travail (selon les consignes de l'enseignant)

#### **Dans le T:**

1. À partir du dossier *ÉnoncésTravaux*, il faut d'abord **glisser le travail sur le bureau**;

- 2. Ouvrir le document et choisir *Enregistrer sous* dans l'onglet *Fichiers;*
- 3. Nommer le document avec **ton nom** et le **titre du travail**;
- 4. Au moment de déposer le travail dans *RemiseTravaux*, il faut **fermer le document** enregistré et **le glisser dans le dossier** de ton groupe.

#### **Dans le N:**

- 1. Ouvrir le document et choisir *Enregistrer sous* dans l'onglet *Fichiers*.
- 2. Nommer le document avec ton nom et le titre du travail et choisir l'emplacement (N:) pour l'enregistrer.

**∞**N.B. Il est **STRICTEMENT INTERDIT de garder toute copie d'une évaluation sur ton portable**. Avant de quitter le contexte d'évaluation, il faut mettre le travail dans la corbeille et vider la corbeille sans quoi, tu peux être accusé de plagiat.

## Mise en page

#### **En-tête:**

Pour accéder à l'en-tête, il faut cliquer deux fois dans le haut de la page ou aller dans l'onglet *Insertion* et choisir  $\Box$  En-tête  $\sim$  . Tu dois y inscrire uniquement le titre de ton texte ou de ton travail.

#### **Pied-de-page:**

Lorsque l'en-tête est ouvert, le pied-de-page l'est aussi. Sinon, tu dois aller dans l'onglet *Insertion* et choisir  $\Box$  Pied de page  $\sim$  .

Tu dois y inscrire les éléments suivants:

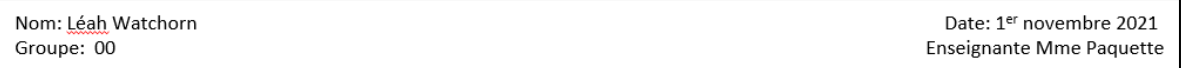

#### **\*Tu peux aussi ajouter le nombre de mots de ta production écrite s'il y a lieu.**

#### **Police:**

Les caractères doivent être 12 points en Arial ou Times New Roman.

#### **Interligne:**

Selon les consignes de l'enseignant.e, tu peux changer l'interligne en sélectionnant la touche  $\overline{\mathbf{I}}$  ans l'onglet *Accueil*.

Finalement, tu dois **justifier** en sélectionnant ton texte et en appuyant sur la touche  $\equiv$ .

## Fonctions Word-Q

#### **Choisir la voix et modifier la vitesse de lecture:**

Pour changer la voix de lecture, choisir *Rétroaction vocale* dans le menu *Options*, écouter une phrase avec les autres voix disponibles et sélectionner celle qui te convient le mieux.

Dans le même menu, tu peux ajuster la vitesse de lecture et trouver ce qui te convient selon la tâche à effectuer.

#### **Changer de langue:**

Dans le menu **Options**, choisir *Nouvel Utilisateur* et refaire les étapes de démarrage.

#### **Fixer la boîte de mots et augmenter le nombre de mots dans la liste:**

Pour éviter que la boîte de prédiction de mots se déplace lorsque tu écris:

- Sélectionne *Prédiction…* dans le menu **Options;**
- **Position de la liste**, choisis *Laisser en place;*
- Tu peux maintenant placer la liste à un endroit stratégique pour toi.

Pour augmenter le nombre de mots:

- Sélectionne *Prédiction…* dans le menu **Options;**
- **Liste de mots** et augmenter le nombre à **9**.

# Correcteur Word (en anglais)

**Avant de commencer** à écrire, tu peux changer la langue par défaut du correcteur dans Word (si tu as droit au correcteur).

Pour y arriver, sélectionne ton texte et :  $\overrightarrow{\Delta}$ 

- Clique sur le menu **Révision** et choisis Langue;
- Sélectionne *Définir la langue de vérification;*
- Sélectionne ensuite *Anglais (Canada)* et clique sur *OK*.

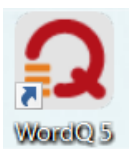

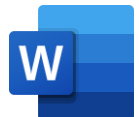